# *illumina*<sup>®</sup>

# Local Run Manager Germline Variant-analysemodul

Arbeidsflytveiledning for NextSeq 550Dx

TIL IN VITRO-DIAGNOSTISK BRUK

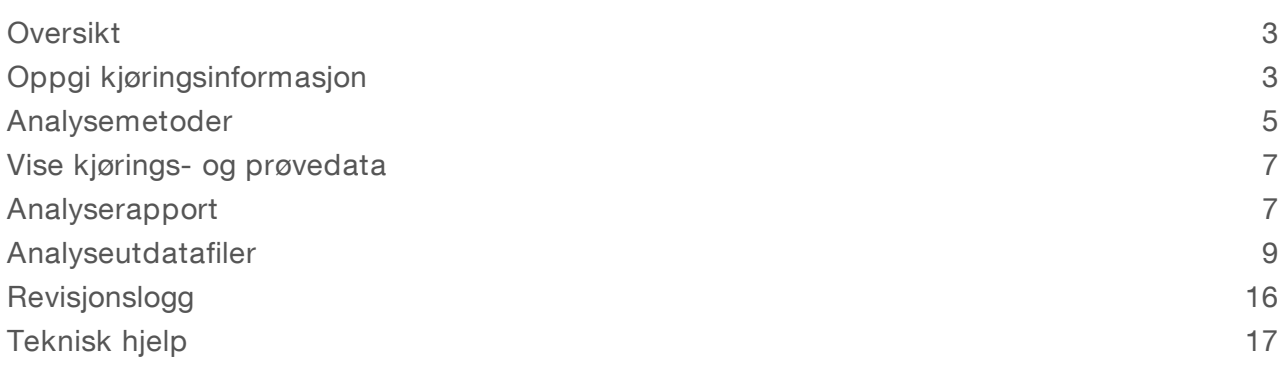

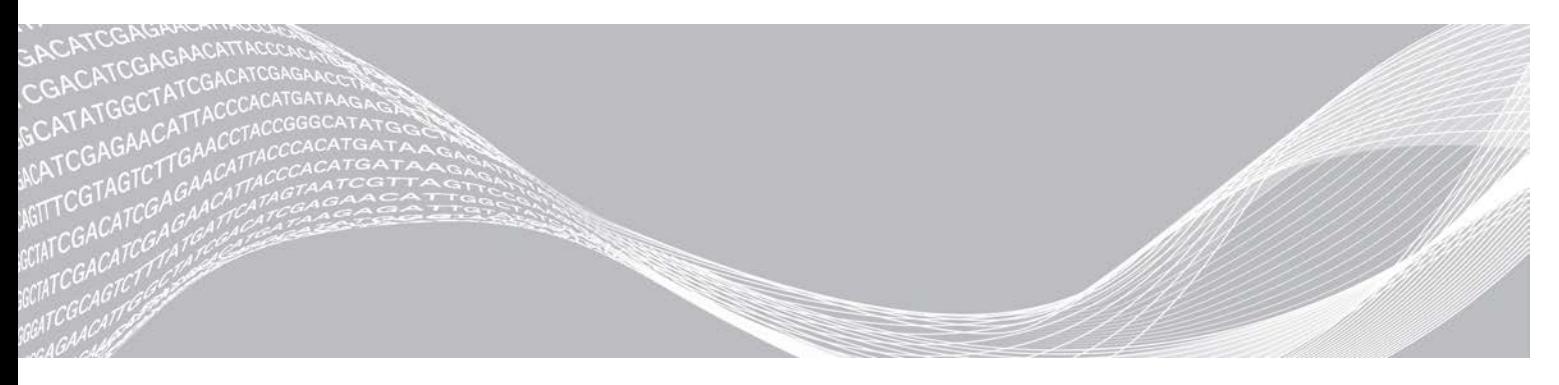

Dokumentnr. 1000000030329 v04 NOR ILLUMINA-PROPRIETÆR

August 2021 TIL IN VITRO-DIAGNOSTISK BRUK

Dette dokumentet og dets innhold er opphavsrettslig beskyttet for Illumina, Inc. og tilknyttede selskaper («Illumina»), og er ment utelukkende for kontraktbruk av kunden i forbindelse med bruk av produktet (produktene) beskrevet her, og for intet annet formål. Dette dokumentet og dets innhold skal ikke brukes eller distribueres til andre formål og/eller på annen måte kommuniseres, fremlegges eller reproduseres på noen måte uten forutgående, skriftlig samtykke fra Illumina. Illumina overfører ikke noen lisens under sitt patent, varemerke, opphavsrett eller sedvanerett eller lignende rettigheter til tredjeparter gjennom dette dokumentet.

Instruksjonene i dette dokumentet skal følges strengt og tydelig av kvalifisert og tilfredsstillende utdannet personell for å sikre riktig og sikker bruk av produktet (produktene) som er beskrevet i dette dokumentet. Alt innhold i dette dokumentet skal leses fullt ut og være forstått før produktet (produktene) brukes.

HVIS DET UNNLATES Å LESE FULLSTENDIG OG UTTRYKKELIG FØLGE ALLE INSTRUKSJONENE I DETTE DOKUMENTET, KAN DET FØRE TIL SKADE PÅ PRODUKTET (PRODUKTENE), SKADE PÅ PERSONER, INKLUDERT BRUKERE ELLER ANDRE, OG SKADE PÅ ANNEN EIENDOM, OG DETTE VIL UGYLDIGGJØRE EVENTUELL GARANTI SOM GJELDER FOR PRODUKTET (PRODUKTENE).

ILLUMINA PÅTAR SEG IKKE ANSVAR SOM FØLGE AV FEIL BRUK AV PRODUKTET (PRODUKTENE) SOM ER BESKREVET I DETTE DOKUMENTET (INKLUDERT DELER AV DETTE ELLER PROGRAMVARE).

© 2021 Illumina, Inc. Med enerett.

Alle varemerker tilhører Illumina, Inc. eller deres respektive eiere. Ytterligere informasjon om varemerker finner du på [www.illumina.com/company/legal.html](http://www.illumina.com/company/legal.html).

### <span id="page-2-0"></span>**Oversikt**

Local Run Manager Germline Variant-modulen er tiltenkt bruk med Illumina TruSeq Custom Amplicon Kit Dx-analysen og NextSeq 550Dx. Når analysen brukes med Germline Variant-modulen, er den ment for klargjøring av biblioteker som anvendes til sekvensering av DNA fra perifere fullblodprøver.

Analysemodulen evaluerer korte regioner av amplifisert DNA, eller PCR-produkter, for varianter. Fokusert sekvensering av PCR-produkter muliggjør høy dekning av bestemte regioner. Se pakningsvedlegget *TruSeq Custom Amplicon Kit Dx (dokumentnr. 1000000029772)*.

Germline Variant-analysemodulen krever forbruksvarer for sekvensering med 300 sykluser. Du finner mer informasjon i pakningsvedleggene *NextSeq 550Dx High Output Reagent Kit v2* eller *NextSeq 550Dx High Output Reagent Kit v2.5*.

### Om denne veiledningen

Denne veiledningen gir instruksjoner om å konfigurere kjøringsparametere for sekvensering og analyse for Germline Variant-analysemodulen. Informasjon om Local Run Manager-instrumentbordet og systeminnstillingene finnes i *Referanseveiledning for NextSeq 550Dx-instrumentet (dokumentnr. 1000000009513)*.

### Vise Local Run Manager

Local Run Manager-grensesnittet vises i NextSeq 550Dx Operating Software (NOS) eller i en nettleser. Den støttede nettleseren er Chromium.

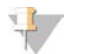

#### MERK

Hvis du bruker en nettleser som ikke støttes, må du laste ned den støttede nettleseren når du blir bedt om dette med meldingen «Confirm Unsupported Browser» (Bekreft ikke-støttet nettleser). Velg «here» (her) for å laste ned den støttede versjonen av Chromium.

### Visning på instrumentmonitoren

- 1 Velg et av de følgende alternativene for å vise Local Run Manager-grensesnittet på instrumentmonitoren:
	- Fra startskjermbildet til NOS velger du Local Run Manager. Klikk på symbolet X øverst i høyre hjørne for å gå tilbake til NOS når du er ferdig.
	- ▶ Velg ikonet for minimering av NOS, åpne Chromium-nettleseren på instrumentet, og tast deretter inn http://localhost i adresselinjen. Kun brukere med administratorrettigheter kan minimere NOS.

### Visning fra en datamaskin i et nettverk

1 Åpne en Chromium-nettleser på en datamaskin med tilgang til samme nettverk som instrumentet, og koble til ved hjelp av instrumentets IP-adresse eller instrumentnavn. For eksempel http://myinstrument.

### <span id="page-2-1"></span>Oppgi kjøringsinformasjon

### Angi parametere

- 1 Logg deg på Local Run Manager.
- 2 Velg Create Run (Opprett kjøring), og velg Germline Variant.

Dokumentnr. 1000000030329 v04 NOR

- 3 Skriv inn et kjøringsnavn som identifiserer kjøringen fra sekvensering gjennom analyse. Bruk alfanumeriske tegn, mellomrom, understreker eller bindestreker.
- 4 **Nalgfritt]** Angi en kjøringsbeskrivelse for å identifisere kjøringen. Bruk alfanumeriske tegn, mellomrom, understreker eller bindestreker.
- 5 Velg antall prøver og indekssett fra rullegardinlisten. Ta hensyn til følgende informasjon når du foretar et valg.
- Rullegardinlisten inneholder antall prøver med et indekssett. For eksempel indikerer «24-Set 1» at 24 prøver skal testes, med indekser fra indekssett 1.
- Indekssettnumre refererer til ulike sett med i5-indekser. Både sett 1 og sett 2 gir indeksmangfold. To indekssett tilbys for å bidra til å forhindre uttømming av et enkelt sett.
- velg antall prøver som ligger nærmest antall prøver som du skal teste. Hvis nøyaktig antall prøver ikke finnes i listen, velger du det nærmeste antallet, men mindre enn antallet du skal teste. Hvis du for eksempel ønsker å teste 18 prøver, velger du 16 prøver.
- **Prøvebrønner og indekskombinasjoner som oppfyller indeksmangfoldkrav, utheves med grønt. Hvis du** velger andre brønner og indekskombinasjoner, vises det en melding når du lagrer kjøringen, dersom indeksmangfoldkravene ikke er oppfylt.

#### Importere manifestfiler for kjøringen

- 1 Kontroller at manifestene du vil importere, er tilgjengelige på en tilgjengelig nettverksplassering eller på en USB-stasjon.
- 2 Velg Import Manifests (Importer manifester).
- 3 Naviger til manifestfilen, og velg manifestene du vil legge til.

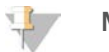

#### MERK

For å gjøre manifestfiler tilgjengelige for alle kjøringer ved hjelp av Germline Variant-analysemodulen legger du til manifestene ved hjelp av modulinnstillingsfunksjonen. Denne funksjonen krever administratorrettigheter. Du finner mer informasjon i *Referanseveiledning for NextSeq 550Dx-instrumentet (dokumentnr. 1000000009513)*.

### Angi prøver for kjøringen

Angi prøver for kjøringen ved å bruke ett av alternativene og instruksjonene som følger.

- **Enter samples manually** (Angi prøver manuelt) Bruk den tomme tabellen i skjermbildet Create Run (Opprett kjøring).
- **Import samples** (Importer prøver) Naviger til en ekstern fil i et format med kommaseparerte verdier (\*.csv). En mal er tilgjengelig for nedlasting i skjermbildet Create Run (Opprett kjøring).

Etter at du har fylt ut prøvetabellen, kan du eksportere prøveinformasjonen til en ekstern fil. Bruk filen som referanse når du klargjør biblioteker eller importerer filen for en ny kjøring.

#### Legge inn prøver manuelt

1 Skriv inn en unik prøve-ID i feltet Sample ID (Prøve-ID).

Bruk alfanumeriske tegn, bindestreker eller understreker.

- 2 **[Valgfritt]** For positive eller negative kontrollprøver: Høyreklikk og velg kontrolltypen.
- 3 **[Valgfritt]** Skriv inn en prøvebeskrivelse i feltet Sample Description (Prøvebeskrivelse).

Bruk alfanumeriske tegn, bindestreker eller understreker.

Prøvebeskrivelser er knyttet til et prøvenavn. Prøvebeskrivelser overskrives hvis samme prøvenavn brukes igjen i en senere kjøring.

4 Velg en indeks 1-adapter fra rullegardinlisten Index 1 (i7) (Indeks 1 (i7)).

Når du bruker foreslåtte prøvebrønner, fyller programvaren automatisk ut i7- og i5-indeksadaptere som oppfyller mangfoldindekskrav. Hvis det nøyaktige antallet prøver du tester, ikke er på listen, må du påse å velge indeksadaptere for ekstra brønner. Dersom du må velge indekser for ekstra brønner, eller dersom du ikke bruker de anbefalte indeksadapterkombinasjonene, må du sørge for å lese avsnittet *[Basebetegnelse og indeksmangfold](#page-14-0)* på side 15 før du velger indekser.

- 5 Velg en indeks 2-adapter fra rullegardinlisten Index 2 (i5) (Indeks 2 (i5)).
- 6 Velg en manifestfil fra rullegardinlisten Manifest.
- 7 Velg et alternativ for å vise, skrive ut eller lagre plateoppsettet som en referanse for klargjøring av biblioteker:
	- $\blacktriangleright$  Velg ikonet  $\blacktriangle$  Print (Skriv ut) for å vise plateoppsettet. Velg Print (Skriv ut) for å skrive ut plateoppsettet.

Velg Export (Eksporter) for å eksportere prøveinformasjon til en ekstern fil.

Kontroller at manifest- og prøveinformasjon er riktig. Feil informasjon kan påvirke resultatene.

8 Velg Save Run (Lagre kjøring).

#### Importere prøver

- 1 Velg Import Samples (Importer prøver), og bla til plasseringen av prøveinformasjonsfilen. Det finnes to typer filer du kan importere.
	- **Delg Template (Mal) i skjermbildet Create Run (Opprett kjøring) for å lage et nytt plateoppsett.** Malfilen inneholder de riktige kolonneoverskriftene for import. Oppgi prøveinformasjon i hver kolonne for prøvene i kjøringen. Slett eksempelinformasjon i ubrukte celler, og lagre deretter filen.
	- **E** Bruk en fil med prøveinformasjon som ble eksportert fra Germline Variant-modulen med funksjonen Export (Eksporter).
- 2 Velg ikonet  $\ominus$  Print (Skriv ut) for å vise plateoppsettet.
- 3 Velg Print (Skriv ut) for å skrive ut plateoppsettet som en referanse for klargjøring av biblioteker.
- 4 **Nalgfritt]** Velg Export (Eksporter) for å eksportere prøveinformasjon til en ekstern fil. Kontroller at manifest- og prøveinformasjon er riktig. Feil informasjon kan påvirke resultatene.
- 5 Velg Save Run (Lagre kjøring).

### Redigere en kjøring

Instruksjoner om hvordan du redigerer informasjonen i kjøringen før sekvensering, finnes i *Referanseveiledning for NextSeq 550Dx-instrumentet (dokumentnr. 1000000009513)*.

### <span id="page-4-0"></span>Analysemetoder

Germline Variant-analysemodulen utfører følgende analysetrinn og skriver deretter analyseutdatafiler til mappen Alignment (Innretting).

- $\blacktriangleright$  Demultiplekser indeksavlesninger
- Genererer FASTQ-filer
- Innretter etter en referanse
- Identifiserer varianter

### Demultipleksing

Demultipleksing sammenligner hver indeksavlesingssekvens med indekssekvensene som er angitt for kjøringen. Ingen kvalitetsverdier vurderes på dette trinnet.

Indeksavlesninger identifiseres ved hjelp av følgende trinn:

- Prøvene er nummerert fra 1 basert på rekkefølgen de er oppført i for kjøringen.
- Prøvenummer 0 er reservert for klynger som ikke ble tildelt en prøve.
- <sup>u</sup> Klynger tilordnes en prøve når indekssekvensen samsvarer nøyaktig eller når det er opptil ett misforhold per indeksavlesning.

### FASTQ-filgenerering

Etter demultipleksing genererer programvaren mellomliggende analysefiler i FASTQ-formatet, som er et tekstformat som brukes til å representere sekvenser. FASTQ-filer inneholder avlesninger for hver prøve og tilhørende kvalitetsscore. Klynger som ikke passerte filter, utelukkes.

Hver FASTQ-fil inneholder avlesninger for bare én prøve, og navnet på denne prøven er inkludert i FASTQfilnavnet. FASTQ-filer er primære inndata for innretting. Åtte FASTQ-filer genereres per prøve, fire fra Read 1 og fire fra Read 2.

### **Innretting**

Under innrettingstrinnet innretter den bundne Smith-Waterman-algoritmen klynger fra hver prøve med PCR-produktsekvenser spesifisert i manifestfilen.

Den bundne Smith-Waterman-algoritmen utfører halvglobal sekvensinnretting for å bestemme lignende regioner mellom to sekvenser. I stedet for å sammenligne den totale sekvensen, sammenligner Smith-Waterman-algoritmen segmenter med alle mulige lengder.

Hver paired-end-avlesning blir evaluert med hensyn til sin innretting med de relevante probesekvensene for denne avlesingen.

- Read 1 evalueres mot reverskomplementet av nedstrøms lokusspesifikke oligoer (DLSO).
- Read 2 blir vurdert opp mot oppstrøms lokusspesifikke oligoer (ULSO).
- <sup>u</sup> Hvis starten på en avlesing samsvarer med en probesekvens med ikke mer enn tre ulikheter (misforhold eller forskyvninger på grunn av ledende indeler), innrettes den fulle lengden av avlesingen mot PCRproduktmålet for den sekvensen.
- Indeler innenfor DLSO og ULSO blir ikke observert på grunn av analysekjemien.

Innrettinger filtreres fra innrettingsresultater basert på antall misforhold over enten interesseområdet eller hele PCR-produktet, avhengig av PCR-produktlengden. Filtrerte innrettinger registreres i innrettingsfiler som uinnrettede og brukes ikke i variantbetegnelse.

### Variantbetegnelse

Pisces Variant Caller er utviklet av Illumina og identifiserer varianter som er til stede i DNA-prøven.

Pisces variantbetegner identifiserer SNV-er, MNV-er og små indeler i tre trinn:

- Vurderer hver posisjon i referansegenomet separat
- Teller baser på den angitte posisjonen for innrettede avlesninger som overlapper posisjonen

Dokumentnr. 1000000030329 v04 NOR

Beregner en variantscore som måler kvaliteten på betegnelsen ved hjelp av Poisson-modellen. Varianter med kvalitetsscore under Q20 utelates.

Hvis en variant passerer alle filtre, merkes varianten som PASS i VCF.

<span id="page-6-0"></span>Se [github.com/Illumina/Pisces/wiki](http://github.com/Illumina/Pisces/wiki) for mer informasjon.

### Vise kjørings- og prøvedata

- 1 Fra Local Run Manager-instrumentbordet klikker du på kjøringsnavnet.
- 2 Fra fanen Run Overview (Kjøringsoversikt) går du gjennom sekvenskjøringsmetrikken.
- 3 **[Valgfritt]** Klikk på ikonet Copy to Clipboard<sup>1</sup> (Kopier til utklippstavle) for å kopiere banen til utgangskjøringsmappen.
- 4 Klikk på fanen Sequencing Information (Sekvenseringsinformasjon) for å se informasjon om kjøringsparametere og forbruksvarer.
- 5 Klikk på fanen Samples and Results (Prøver og resultater) for å vise analyserapportens plassering.
	- Hvis analysen ble gjentatt, utvider du rullegardinlisten Select Analysis (Velg analyse) og velger den aktuelle analysen.
- 6 Klikk på ikonet Copy to Clipboard<sup>1</sup> (Kopier til utklippstavle) for å kopiere banen til mappen Analysis (Analyse).

Du finner mer informasjon om fanene Run Overview (Kjøringsoversikt) og Sequencing Information (Sekvenseringsinformasjon) og om hvordan analyser settes tilbake i kø, i *Referanseveiledning for NextSeq 550Dx-instrumentet (dokumentnr. 1000000009513)*.

### <span id="page-6-1"></span>Analyserapport

Analyseresultater oppsummeres på fanen Samples and Results (Prøver og resultater) og som en samlet rapport i mappen Alignment (Innretting). En rapport for hver prøve er også tilgjengelig i PDF-filformat for hver prøve.

### Informasjon om fanen Samples and Results (Prøver og resultater)

1 Klikk på en prøve i listen for å se prøverapporten.

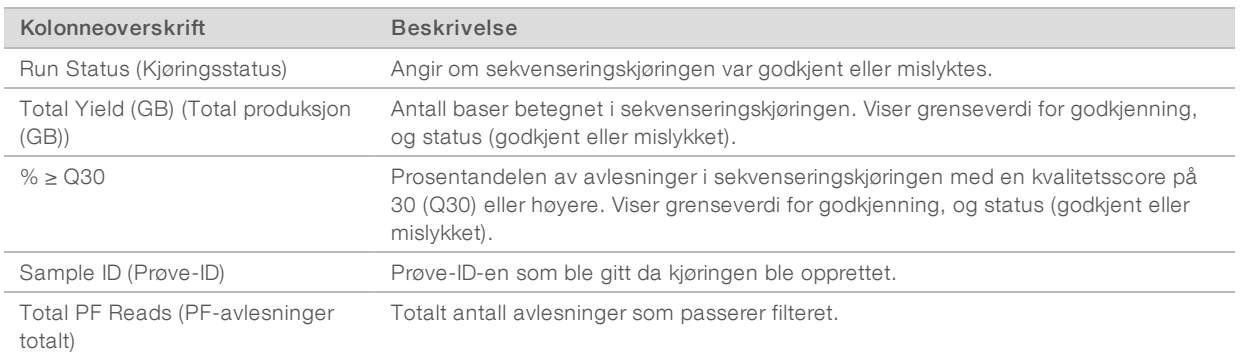

#### Tabell 1 Kjørings- og prøveinformasjon

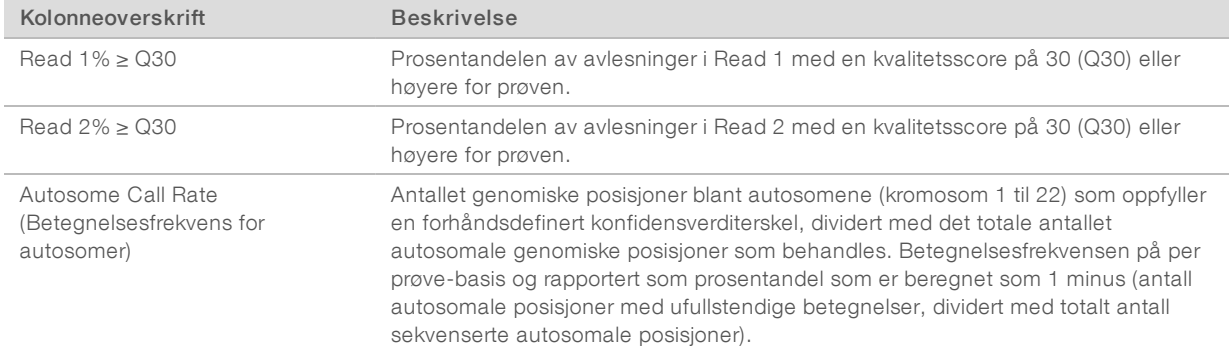

#### Tabell 2 Informasjon om prøverapport

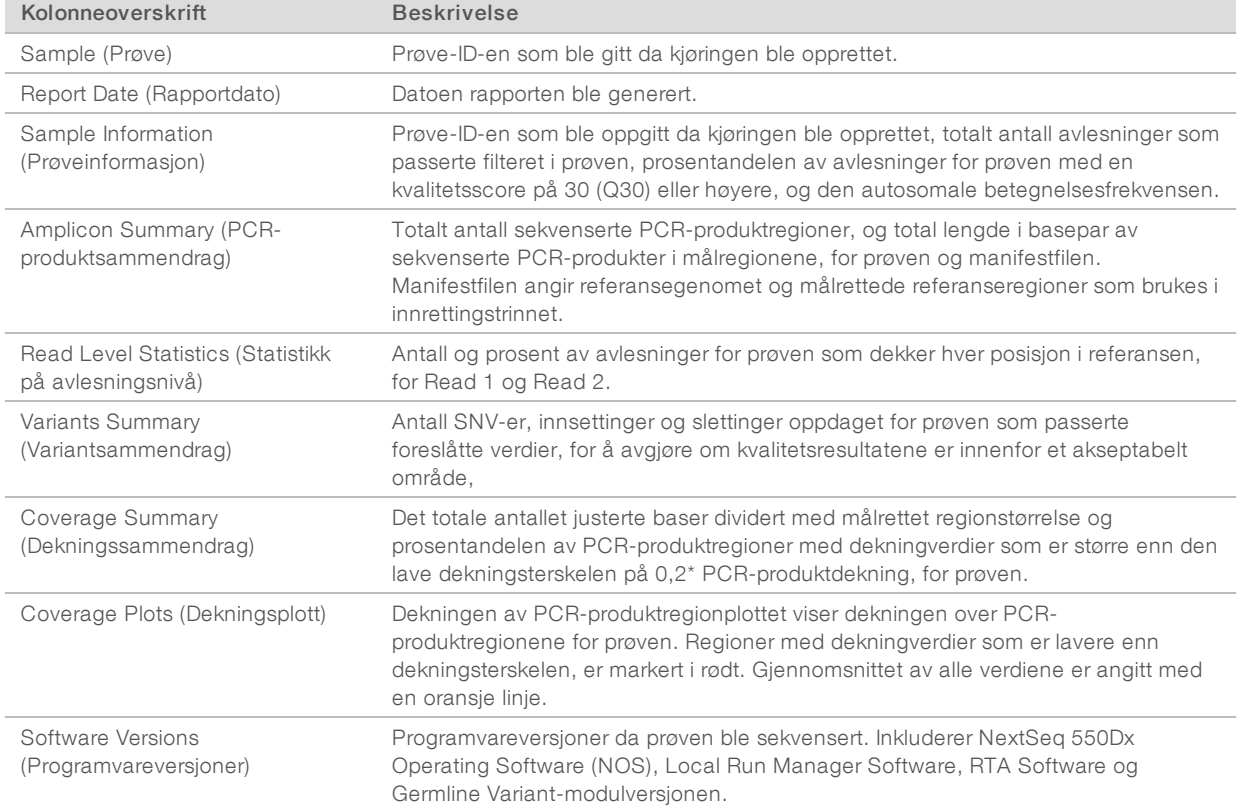

### <span id="page-8-0"></span>Analyseutdatafiler

Følgende analyseutdatafiler genereres for Germline Variant-analysemodulen og gir analyseresultater for innretting og variantbetegnelse. Analyseutdatafiler finnes i mappen Alignment (Innretting).

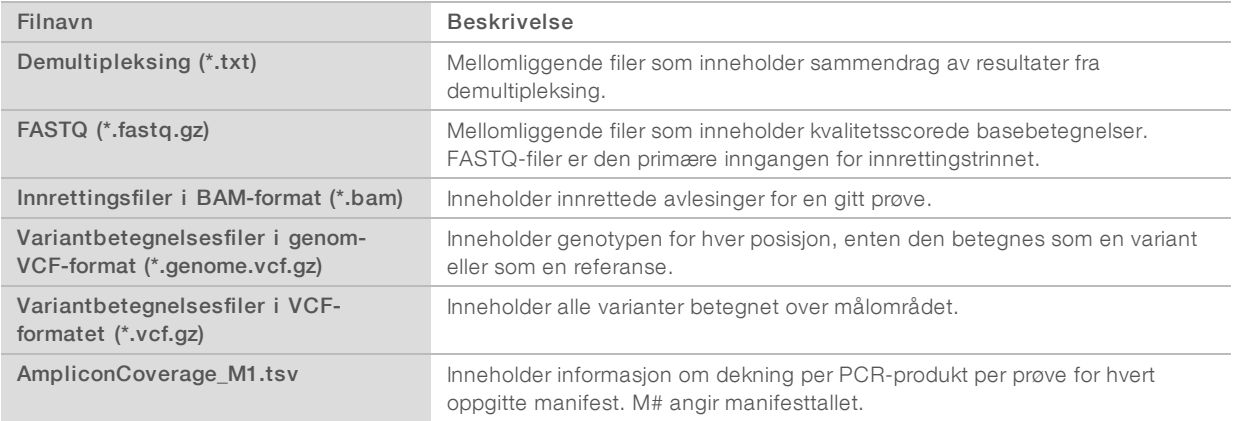

### Filformat for demultipleksing

Demultipleksingprosessen leser indekssekvensen for hver klynge for å bestemme hvilken prøve klyngen oppsto fra. Kartleggingen mellom klynger og prøvenummer skrives til en demultipleksingsfil (\*.demux) for hver plate av strømningscellen.

Filnavnet for demultipleksingfiler er s\_1\_X.demux, hvor X er platenummeret.

Demultipleksingfiler starter med en overskrift:

- versjon (4 byte heltall), for tiden 1
- $\triangleright$  Klyngetall (4 byte heltall)

Resten av filen består av prøvetall for hver klynge fra platen.

Når demultipleksingstrinnet er fullført, genererer programvaren en demultipleksingfil som heter DemultiplexSummaryF1L1.txt.

- I filnavnet representerer F1 strømningscellenummeret.
- I filnavnet representerer L1 banenummeret.
- <sup>u</sup> Demultipleksingsresultater i en tabell med én rad per plate og én kolonne per prøve, inkludert prøve 0.
- $\blacktriangleright$  De vanligste sekvensene i indeksavlesninger.

### FASTQ-filformat

FASTQ er et tekstbasert filformat som inneholder basebetegnelser og kvalitetsverdier per avlesning. Hver oppføring inneholder 4 linjer:

- $\blacktriangleright$  Identifikatoren
- Sekvensen
- $\blacktriangleright$  Et plusstegn  $(+)$
- <sup>u</sup> Phred-kvalitetsresultatene i et ASCII + 33-kodet format

Identifikatoren er formatert som:

#### @Instrument:Kjørings-ID:Strømningscelle-ID:Bane:Plate:X:Y Avlesningsnr.:FilterFlagg:0:Prøvenummer

```
Eksempel:
```

```
@SIM:1:FCX:1:15:6329:1045 1:N:0:2
TCGCACTCAACGCCCTGCATATGACAAGACAGAATC
\pm<>;##=><9=AAAAAAAAAA9#:<#<;<<<????#=
```
### BAM-filformat

En BAM-fil (\*.bam) er en komprimert binær versjon av en SAM-fil som brukes til å angi innrettede sekvenser opptil 128 Mb. SAM- og BAM-formater beskrives i detalj på [samtools.github.io/hts-specs/SAMv1.pdf.](https://samtools.github.io/hts-specs/SAMv1.pdf)

BAM-filer bruker filnavngivningsformatet SampleName\_S#.bam, der # er prøvenummeret som bestemt av rekkefølgen av prøvene som er oppført for kjøringen.

BAM-filer inneholder et overskriftsavsnitt og et innrettingsavsnitt:

- Header (Overskrift) Inneholder informasjon om hele filen, som prøvenavn, prøvelengde og innrettingsmetode. Innrettinger i innrettingsavsnittet er forbundet med spesifikk informasjon i overskriftsavsnittet.
- $\blacktriangleright$  Alignments (Innrettinger) Inneholder avlesningsnavn, avlesningssekvens, avlesningskvalitet, innrettingsinformasjon og tilpassede faner. Avlesningsnavnet inkluderer kromosomet, startkoordinat, innrettingskvalitet og samsvarsindikatorstreng.

Innrettingsavsnittet inneholder følgende informasjon for hver avlesing eller hvert avlesningspar:

- $\triangleright$  AS: Paired-end innrettingskvalitet
- RG: Avlesingsgruppe, som indikerer antall avlesinger for en bestemt prøve.
- ▶ BC: Strekkode-fane, som indikerer den demultipleksede prøve-ID-en som er knyttet til avlesningen.
- **N:** SM: Single-end innrettingskvalitet.
- $\triangleright$  XC: Samsvarsindikatorstreng
- IN: Navnefane for PCR-produkt, som registrerer PCR-produkt-ID-en som er knyttet til avlesningen

BAM-indeksfiler (\* .bam.bai) gir en indeks av den tilsvarende BAM-filen.

### VCF-filformat

Variant Call Format (VCF) er et vanlig filformat utviklet av det genomikkvitenskapelige samfunnet. Det inneholder informasjon om varianter funnet i spesifikke posisjoner i et referansegenom. VCF-filer slutter med .vcf-suffikset

VCF-filoverskriften inneholder VCF-filformatversjonen og variantbetegnerversjonen og angir kommentarene som brukes i resten av filen. VCF-overskriften inneholder også referansegenomfilen og BAM-filen. Den siste linjen i overskriften inneholder kolonneoverskriftene for datalinjene. Hver av VCF-fildatalinjene inneholder informasjon om én variant.

### VCF-filoverskrifter

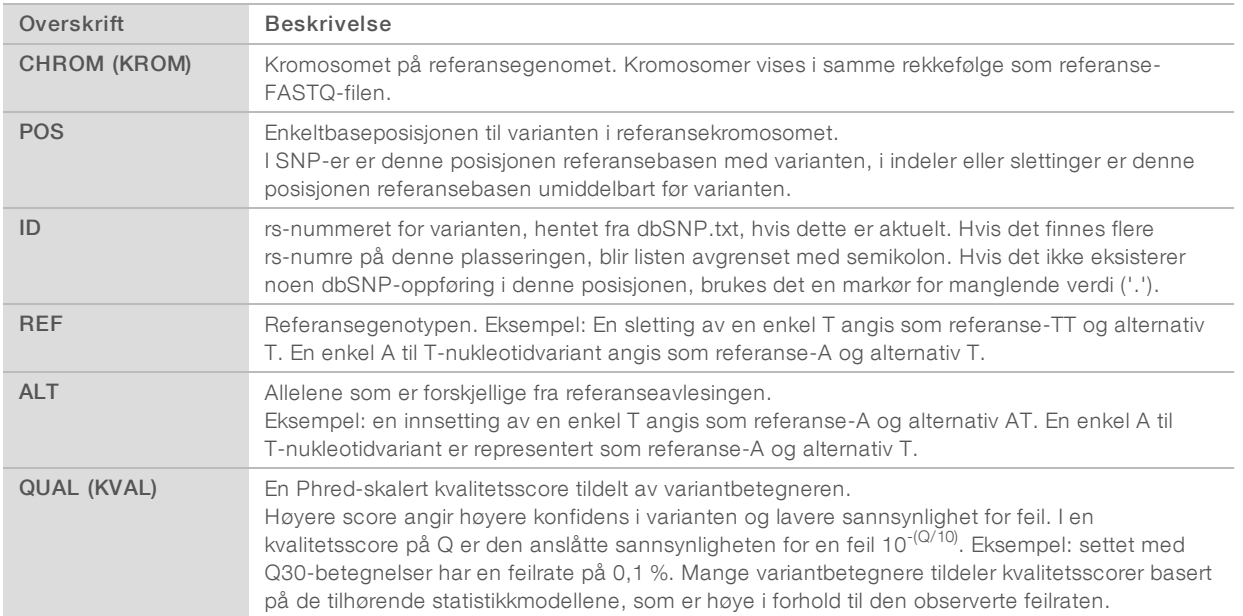

### VCF-filkommentarer

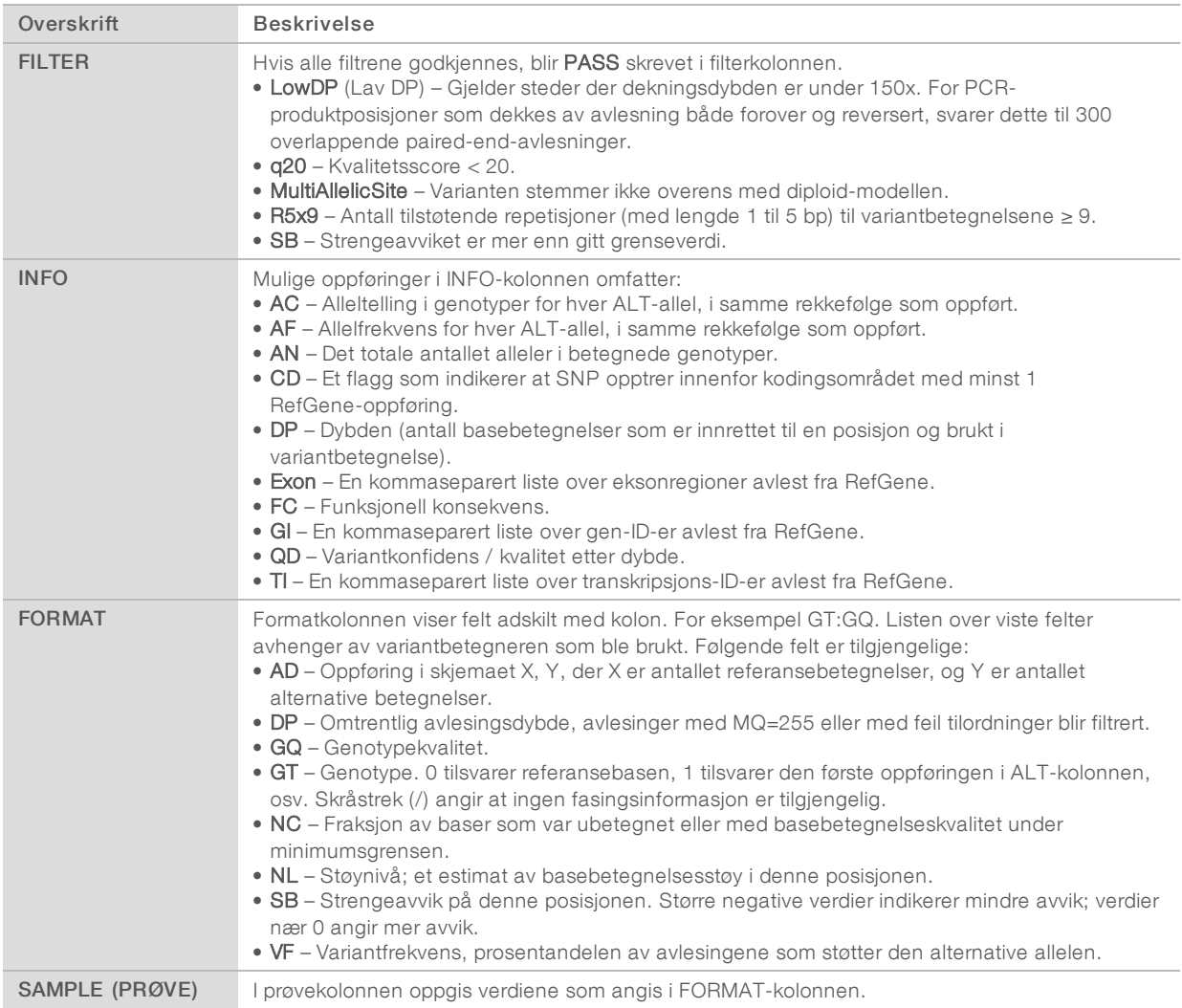

### Genome VCF-filer

Genome VCF (gVCF)-filer er VCF v4.1-filer som følger et sett med konvensjoner for å representere alle områder i genomet i et rimelig kompakt format. gVCF-filene (\*.genome.vcf.gz) inneholder alle områdene i interesseregionen i en enkelt fil for hver prøve.

gVCF-filen viser ikke-påvisninger på posisjoner som ikke passerer alle filtre. En genotype (GT)-fane med ./. indikerer en ikke-påvisning.

Se sites.google.com/site/gvcftools/home/about-gvcf for mer informasjon.

### Fil for PCR-produktdekning

Én fil for PCR-produktdekning genereres for hver manifestfil. M# i filen angir manifesttallet.

Hver fil omfatter en overskriftsrad som inneholder prøve-ID-ene forbundet med manifestet. Filen inneholder følgende informasjon:

- <sup>u</sup> Mål-ID-en slik den er oppført i manifestet.
- Dekningsdybden av avlesninger som passerer filteret.

### Tilleggsutdatafiler

Følgende utdatafiler gir tilleggsinformasjon, eller oppsummerer kjøringsresultater og analysefeil. Selv om disse filene ikke er påkrevd for å vurdere analyseresultater, kan de brukes for feilsøkingsformål. Alle filene ligger i mappen Alignment (Innretting) med mindre annet er angitt.

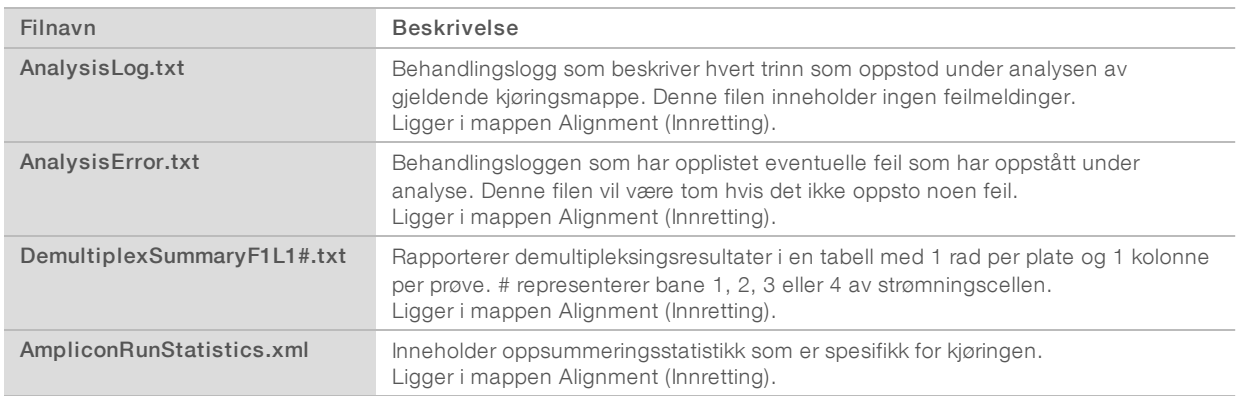

### Analysemappe

Analysemappen inneholder filene som genereres av Local Run Manager-programvaren.

Forholdet mellom utgangsmappen og analysemappen er oppsummert som følger:

- ▶ Under sekvensering fyller Real-Time Analysis (RTA) utgangsmappen med filer som genereres under bildeanalyse, basebetegnelse og kvalitetsscoring.
- RTA kopierer filer til analysemappen i sanntid. Etter at RTA har tilordnet en kvalitetsscore til hver base for hver syklus, skriver programvaren filen RTAComplete.txt til begge mappene.
- ▶ Når filen RTAComplete.txt er til stede, begynner analysen.
- Mens analysen fortsetter, skriver Local Run Manager utdatafiler til analysemappen og kopierer deretter filene til utgangsmappen.

#### Innrettingsmapper

Hver gang denne analysen settes tilbake i kø, oppretter Local Run Manager en innrettingsmappe som heter Alignment\_N (Innretting\_N), hvor N er et sekvensielt tall.

### Mappestruktur

- Alignment Inneholder \*.bam-, \*.vcf-, FASTQ-filer, og filer som er spesifikke for analysemodulen. Dato og klokkeslettstempel – Date\_time-stempel av analyse som ÅÅÅÅMMDD\_TTMMSS
	- **E** AnalysisError.txt
	- AnalysisLog.txt
	- aggregate.report.html
	- aggregate.report.pdf
	- aggregate.summary.csv
	- AmpliconCoverage\_M#.tsv
	- AmpliconRunStatistics.xml
	- Sample1.genome.vcf.gz
	- Sample1.coverage.csv
	- Sample1.report.pdf
	- Sample1.summary.csv
	- Sample1.vcf.gz
	- Sample1.bam
	- **FASTO** 
		- Sample1
			- Sample1\_L001\_R1\_001\_fastq.gz
		- **Compare** Stats
			- DemuxSummaryF1L1.txt
			- FastqSummaryF1L1.txt

#### **Data**

- **Intensities** (Intensiteter)
	- BaseCalls (Basebetegnelser)
		- **L001** Inneholder \*.bcl-filer.
	- **L001** Inneholder \*.locs-filer.
- **RTA Logs** Inneholder loggfiler fra RTA-programvareanalyse.
- **InterOp** Inneholder binære filer som brukes til å rapportere sekvenseringskjøringsmetrikk.
- **Logs** Inneholder loggfiler som beskriver trinnene som utføres under sekvensering.
- **E** RTAComplete.txt
- $\Box$  RunInfo.xml
- RunParameters.xml

### <span id="page-14-0"></span>Basebetegnelse og indeksmangfold

Når prøver sekvenseres med NextSeq 550Dx-instrumentet, vil basebetegnelsen bestemme en base (A, C, G eller T) for hver klynge til en bestemt plate, eller avbildningsområdet på strømningscellen, ved en spesifikk syklus. NextSeq 550Dx-instrumentet bruker tokanalssekvensering som kun krever to bilder for å kode dataene for fire DNA-baser: ett fra den røde kanalen og ett fra den grønne kanalen.

Prosessen for basebetegnelsesindeksavlesninger avviker fra basebetegnelse ved andre avlesninger.

Indeksavlesninger må starte med minst én base som ikke er G, i én av de to første syklusene. Hvis en indeksavlesning starter med to G-basebetegnelser, genereres det ingen signalintensitet. Signalet må være til stede i én av de to første syklusene for å kunne sikre demultipleksing.

Når du velger indekser ved oppretting av en kjøring, vil det vises en advarsel om lavt mangfold dersom indeksene ikke oppfyller mangfoldkravene. For å unngå en advarsel om lavt mangfold må du velge indekssekvenser som gir signal i begge kanalene for hver syklus.

- Rød kanal A eller C
- Grønn kanal A eller T

Denne basebetegnelsesprosessen sikrer nøyaktighet ved analysering av få prøver samtidig. Du finner mer informasjon om sekvensering av indekser i pakningsvedlegget *TruSeq Custom Amplicon Kit Dx (dokumentnr. 1000000029772)*.

Når du oppretter en kjøring i Local Run Manager, må du velge antallet prøver som skal testes. Foreslåtte indekskombinasjoner som oppfyller indeksmangfoldkravene, fylles automatisk ut av programvaren. Selv om det ikke er påkrevd å bruke foreslåtte indekskombinasjoner, anbefales det.

## <span id="page-15-0"></span>Revisjonslogg

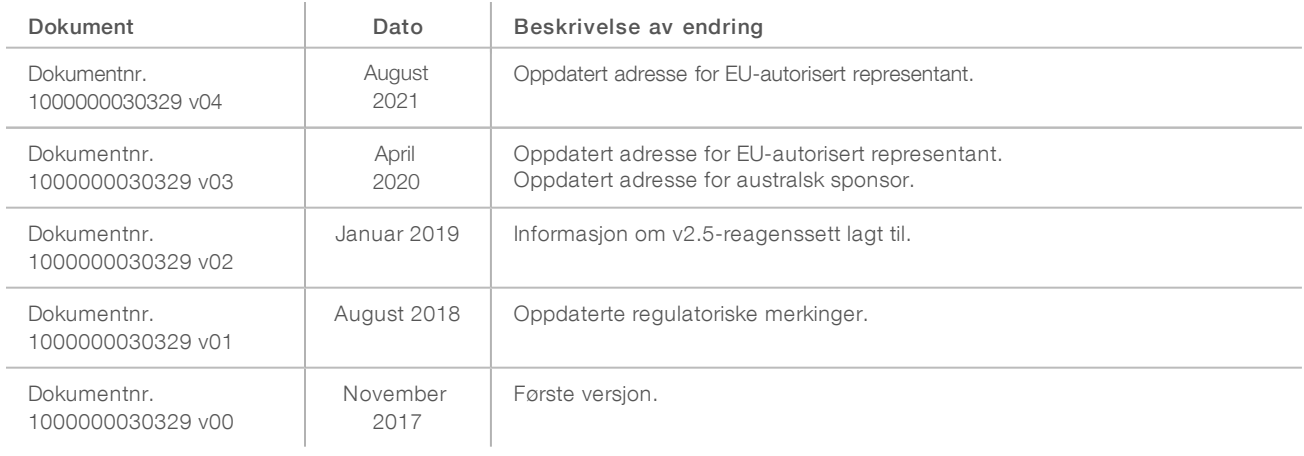

### <span id="page-16-0"></span>Teknisk hjelp

Kontakt teknisk støtte hos Illumina forteknisk hjelp.

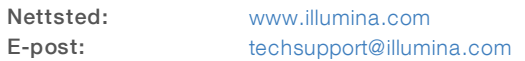

Telefonnumre til Illuminas kundestøtte

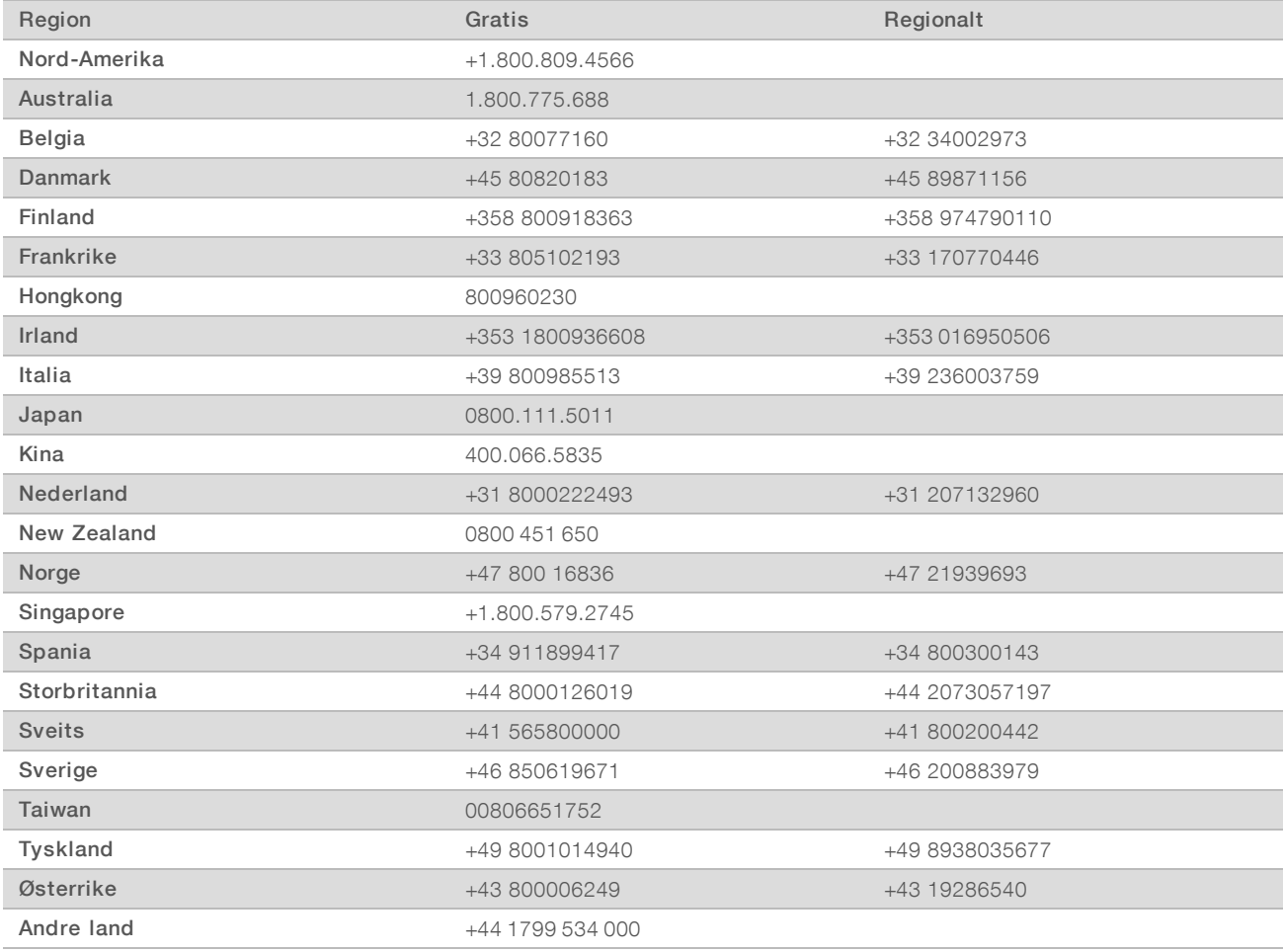

Sikkerhetsdatablad – Tilgjengelige på Illuminas nettsted på [support.illumina.com/sds.html](http://support.illumina.com/sds.html).

Produktdokumentasjon – Tilgjengelig for nedlasting i PDF-format fra Illuminas nettsted. Gå til [support.illumina.com,](http://www.illumina.com/support.ilmn) velg et produkt, og velg deretter Documentation & Literature (Dokumentasjon og litteratur).

Illumina 5200 Illumina Way San Diego, California, 92122 USA +1 800 809 ILMN (4566) +1 858 202 4566 (utenfor Nord-Amerika) techsupport@illumina.com www.illumina.com Illumina Netherlands B.V.

#### TIL IN VITRO-DIAGNOSTISK BRUK

© 2021 Illumina, Inc. Med enerett.

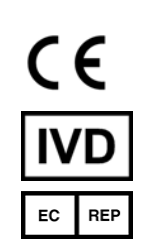

Steenoven 19 5626 DK Eindhoven Nederland

#### Australsk sponsor

Illumina Australia Pty Ltd Nursing Association Building Level 3, 535 Elizabeth Street Melbourne, VIC 3000 Australia

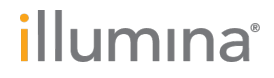